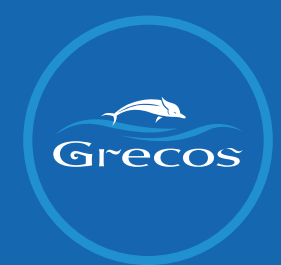

# MANUAL APLIKACJI GRECOS <u>estas provincias en la pro</u>

**GRECOS.PL** 

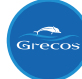

## **1. Zaloguj się w aplikacji Grecos.**

**Grecos Covid** 

Zaloguj

## Grecos - Covid zwroty

Drogi Kliencie, zanim dokonamy zwrotu należności za Państwa rezerwację, konieczna jest jej weryfikacja.

W tym celu zaloguj się do naszego systemu i zweryfikuj wszystkie dokonane płatności.

Zaloguj się

## **2. Podaj numer rezerwacji i numer telefonu osoby zgłaszającej (płatnika). Kliknij "Wyślij sms" i sprawdź kod weryfikacyjny, który przyszedł w wiadomości na podany numer telefonu.**

**Grecos Covid** 

Zaloguj

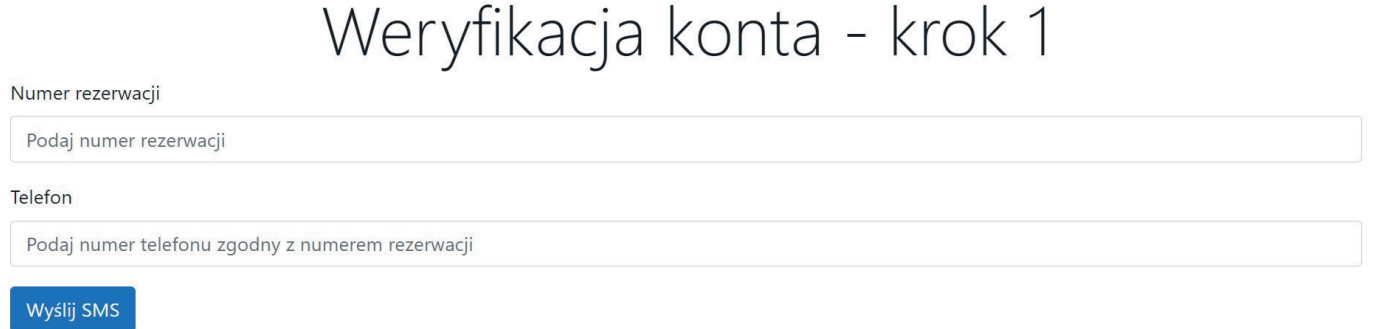

### 3. Podaj kod weryfikacyjny z wiadomości SMS. Kliknij "Zaloguj".

**Grecos Covid** 

Zaloguj

Weryfikacja konta - krok 2

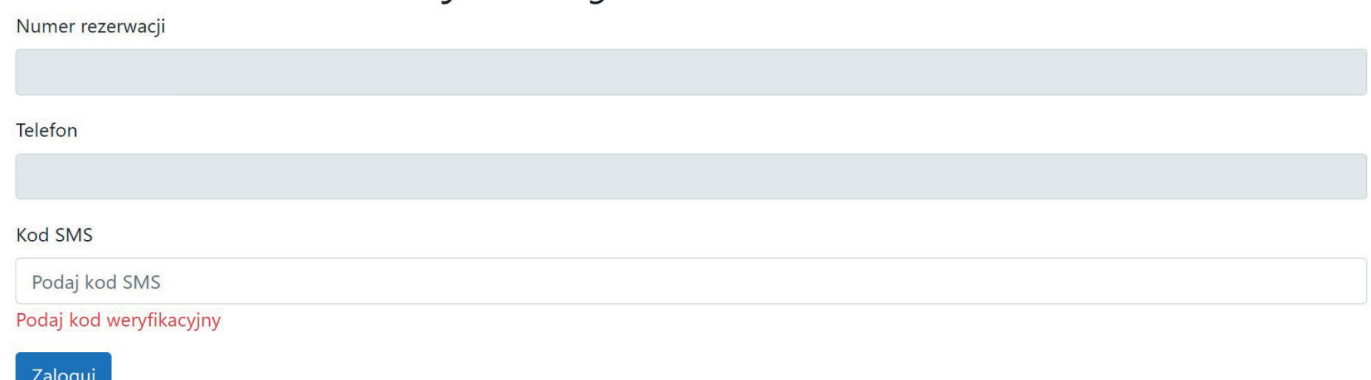

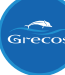

## 4. Zaznacz pole "Pesel" (w przypadku braku Peselu zaznacz "Dokument tożsamości") i uzupełnij w polu poniżej. Kliknij "Zapisz".

Grecos Covid Rezerwacja

Wyloguj

# Rezerwacja nr 2908389

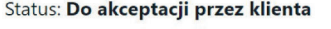

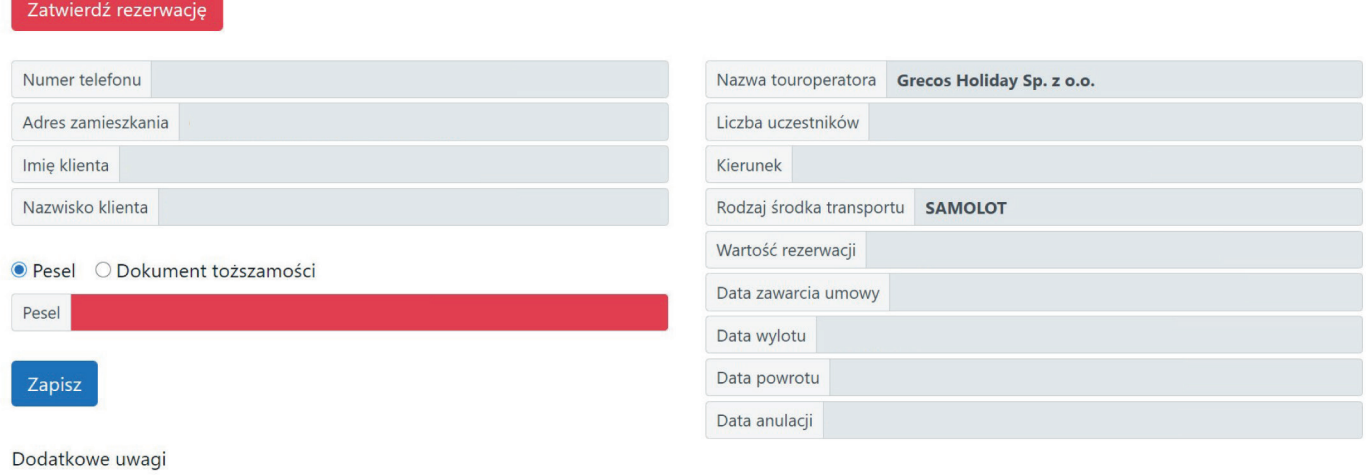

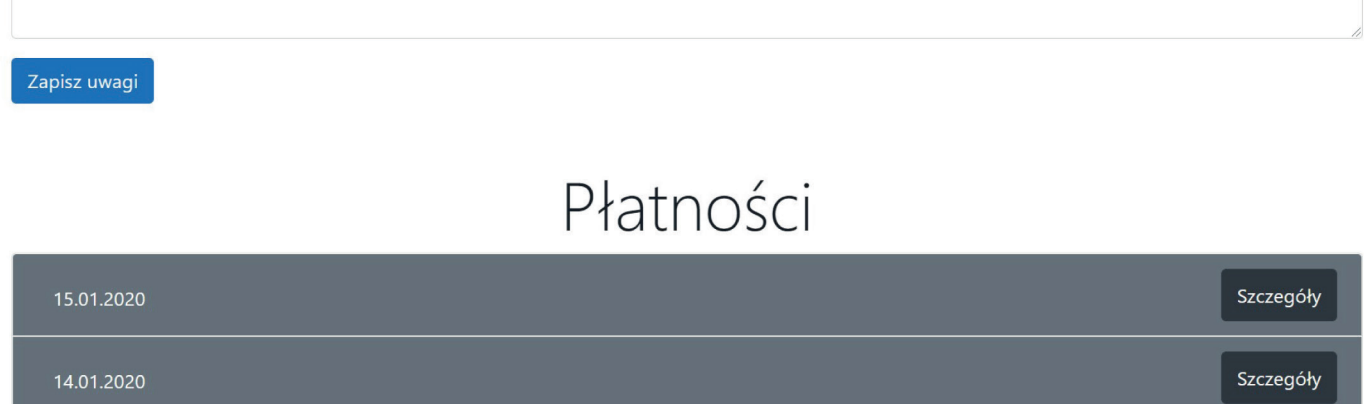

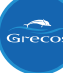

## 5. Rozwiń zakładkę/ki z Płatnościami klikając "Szczegóły". Wybierz **z rozwijanej listy nazwę swojego banku oraz uzupełnij numer konta** do zwrotu środków z UFG. Kliknij "Zapisz".

Grecos Covid Rezerwacja Wyloguj Dane o rezerwacji zostały zaaktualizowane  $\overline{\mathsf{x}}$ Rezerwacja nr 2908389 Status: Do akceptacji przez klienta Zatwierdź rezerwację Numer telefonu Nazwa touroperatora Grecos Holiday Sp. z o.o. Adres zamieszkania Liczba uczestników Imię klienta Kierunek Nazwisko klienta Rodzaj środka transportu **SAMOLOT** Wartość rezerwacji ● Pesel ○ Dokument toższamości Data zawarcia umowy Pesel Data wylotu Data powrotu Zapisz Data anulacji Dodatkowe uwagi

Zapisz uwagi

# Płatności

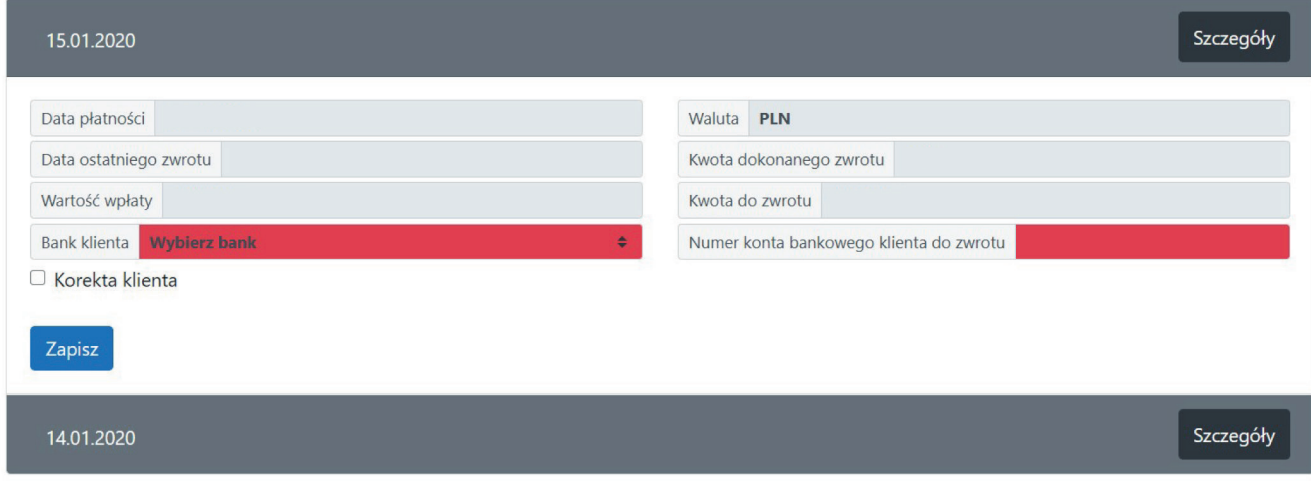

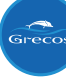

## 6. Jeśli kwoty podane w polu "Wartość wpłaty" lub "Kwota do zwrotu" nie zgadzają się, zaznacz pole "Korekta klienta". Uzupełnij 3 pola, które rozwinęły się po zaznaczeniu korekty (w tym załącznik potwierdzający wprowadzone kwoty). Kliknij "Zapisz".

Grecos Covid Rezerwacja

Wyloguj

 $\times$ 

Dane o rezerwacji zostały zaaktualizowane

# Rezerwacja nr 2908389

#### Status: Do akceptacji przez klienta

Zatwierdź rezerwację

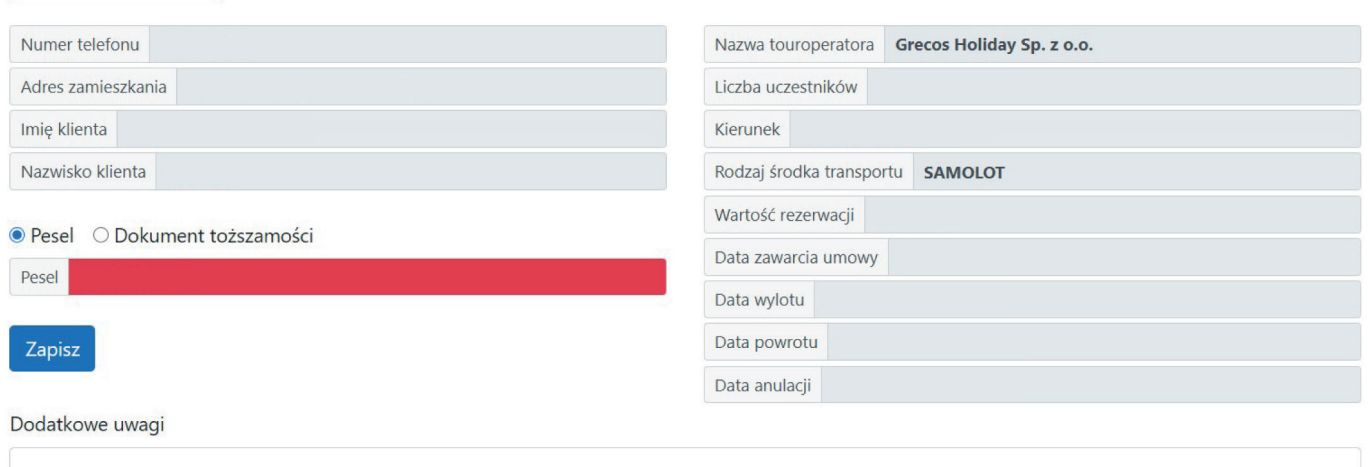

Zapisz uwagi

# Płatności

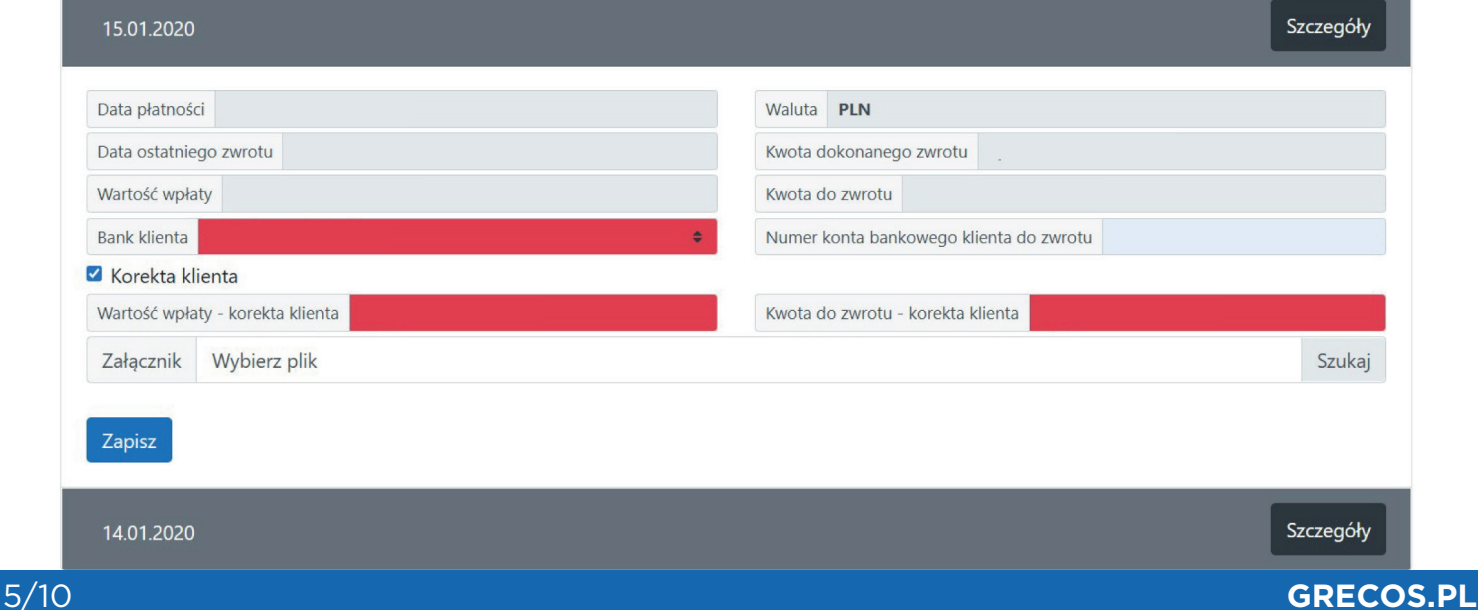

## **7. Upewnij się, że wszystkie dane zostały prawidłowo wprowadzone.** Kliknij "Zatwierdź rezerwację".

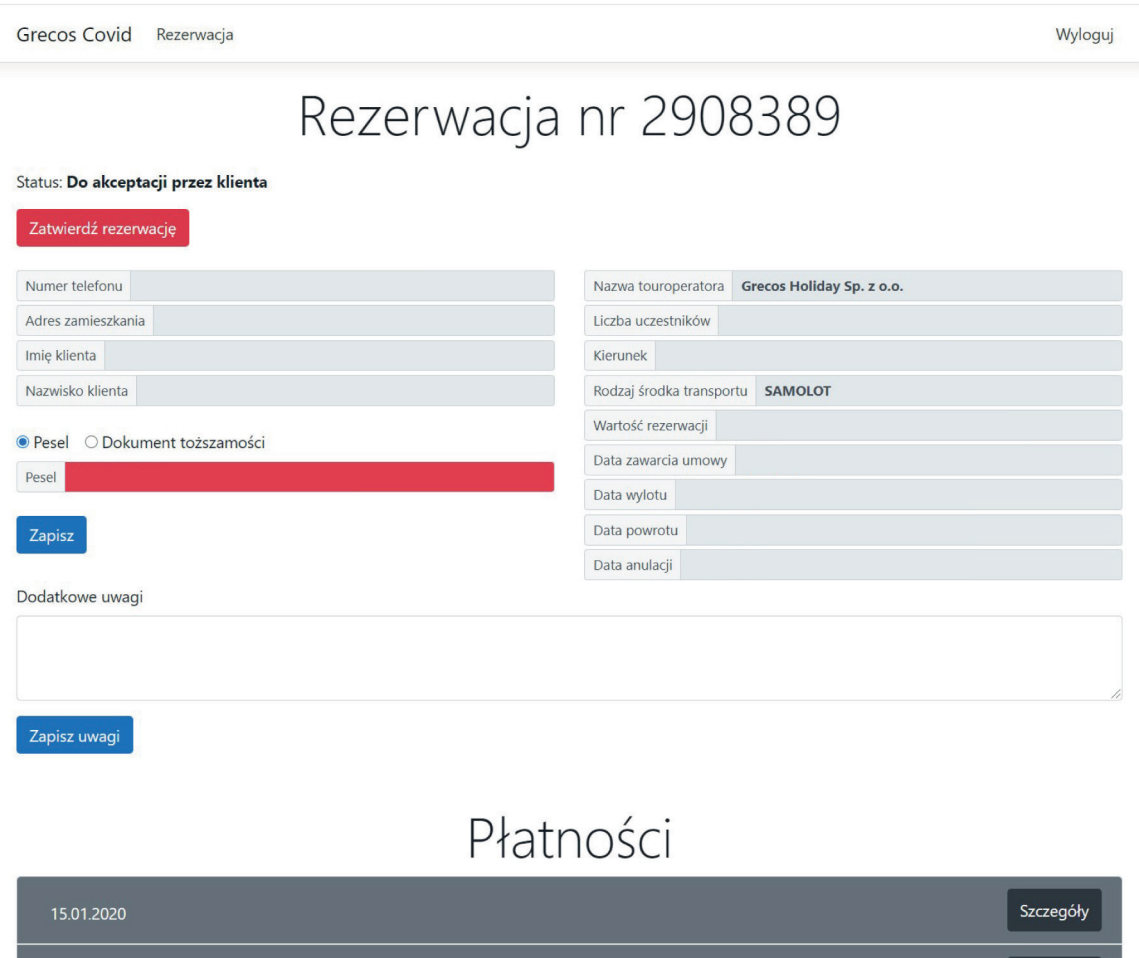

6/10 **GRECOS.PL**

Szczegóły

14.01.2020

## **8. Potwierdź zatwierdzenie rezerwacji.**

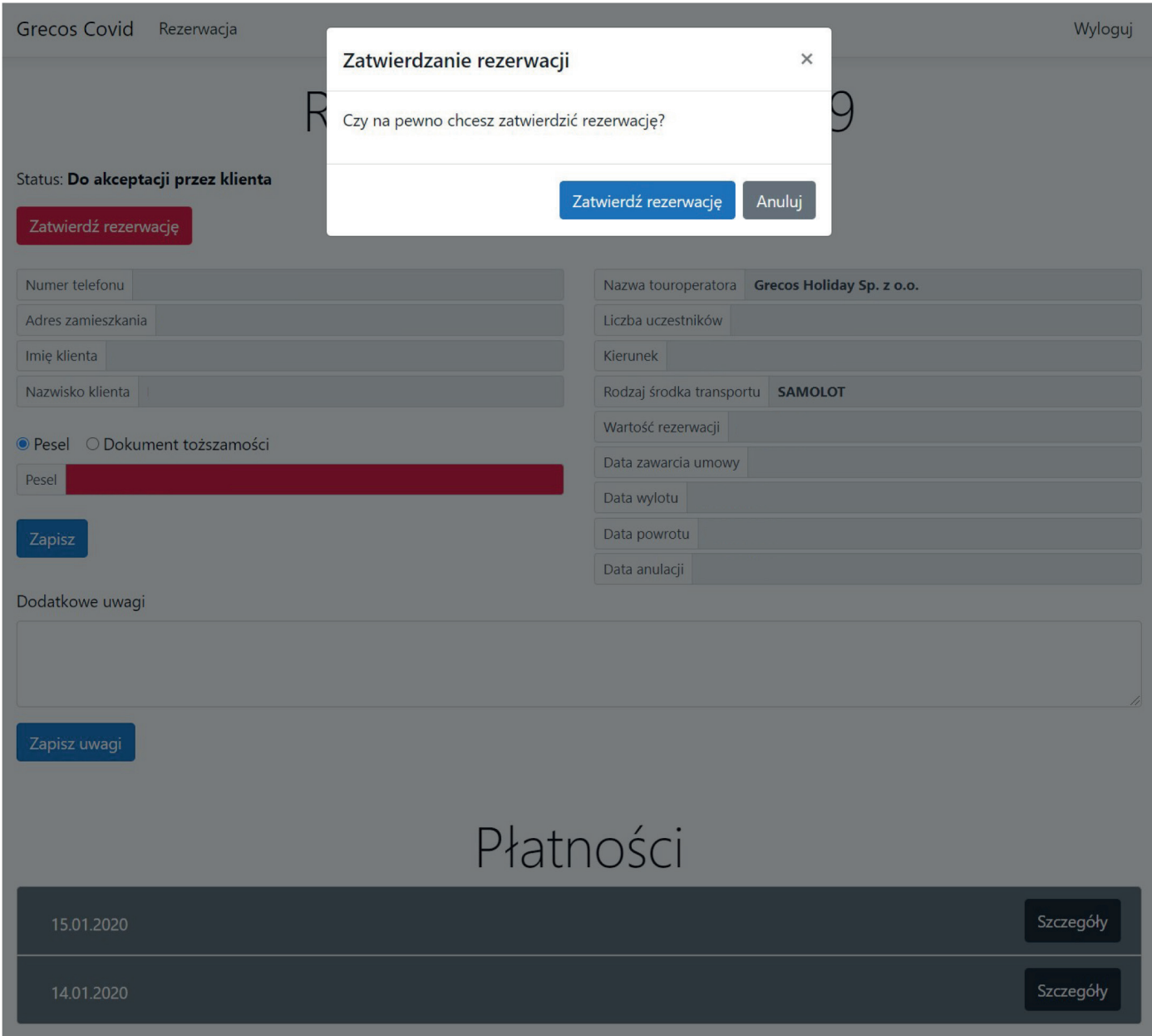

## **9. Jeśli dokonałeś korekty, status Twojej rezerwacji zmienił się na: Do akceptacji przez pracownika Grecos.**

Grecos Covid Rezerwacja

Zapisz uwagi

Rezerwacja zatwierdzona przez użytkownika

# Rezerwacja nr 2908389

Status: Do akceptacji przez pracownika Grecos

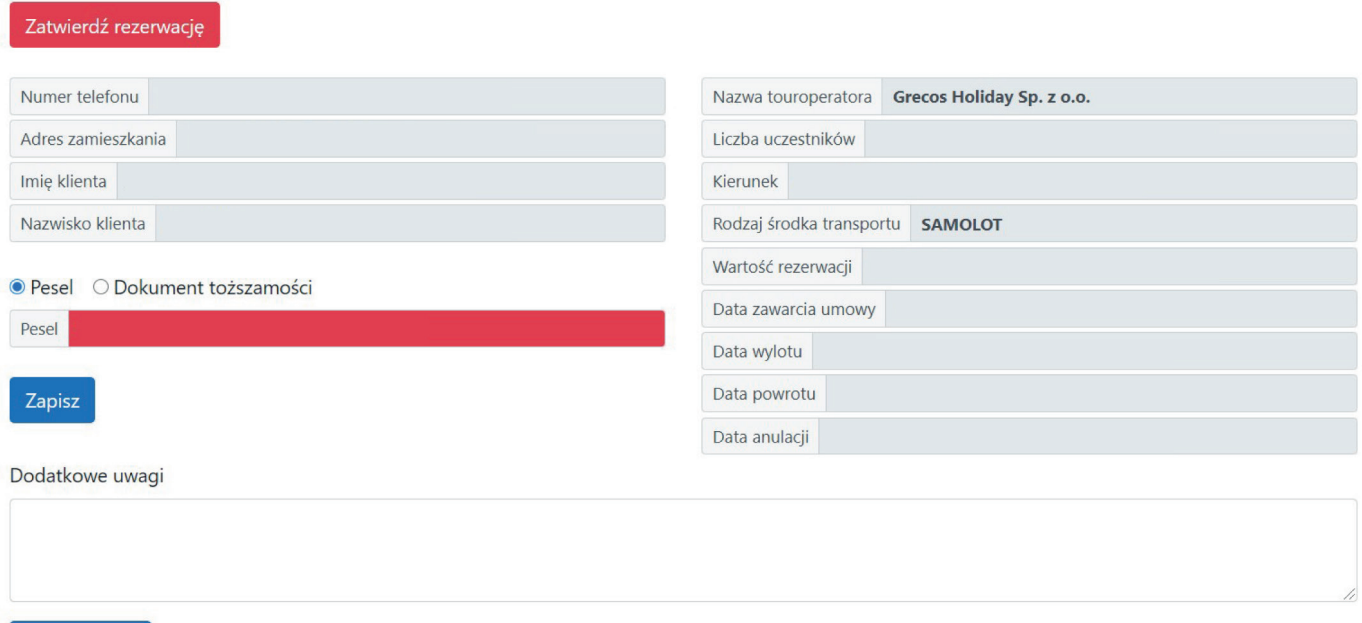

# Płatności

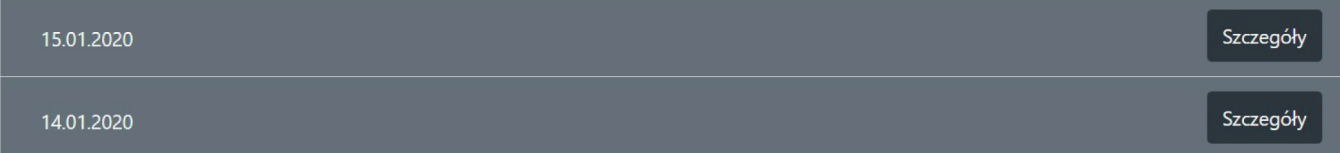

Wyloguj

 $\times$ 

## **10. Jeśli nie dokonałeś korekty, status Twojej rezerwacji zmienił się na: Zaakceptowane przez klienta bez korekty.**

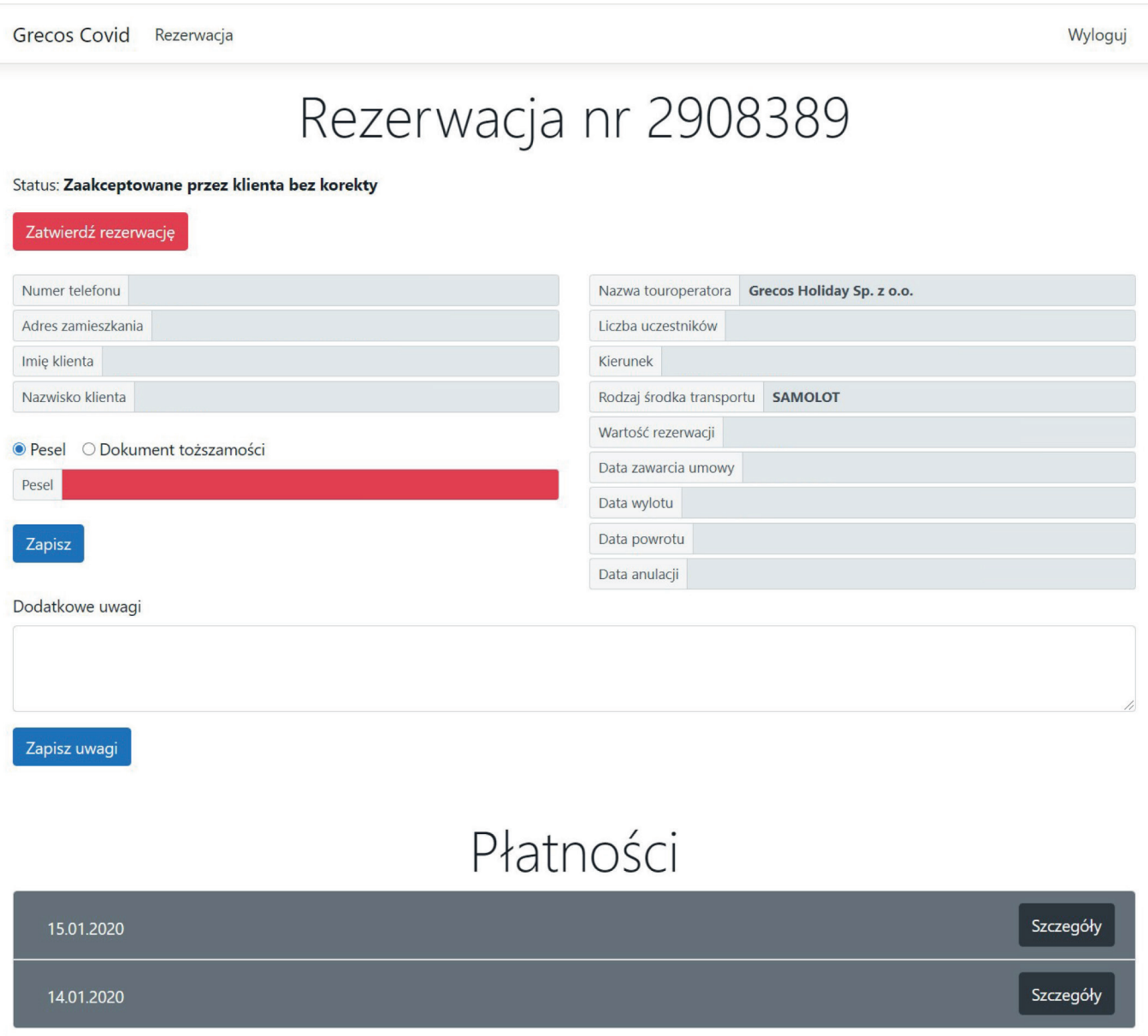

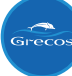

**11. Teraz możesz uzupełnione dane przenieść do swojego profilu w portalu UFG. Dane wypełnione we wniosku UFG powinny być tożsame z danymi wypełnionymi w aplikacji Grecos.**

**[Zaloguj się w UFG](https://login.ufg.pl/obywatel/logowanie)**